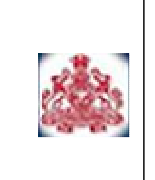

# **m-SUGAM System**

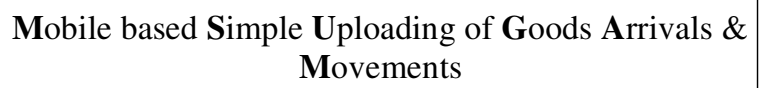

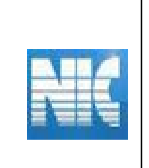

(Dated: 15.03.2011)

## **1. Introduction**

This is the new method for getting the SUGAM No for the arrivals and movements of the goods by the traders of the Karnataka. This is the simple and easier method for getting the SUGAM No. through mobile of the traders. This system makes the traders to request for SUGAM No from the department System by sending ten parameters, related to the goods arrivals and movements, through SMS to the mobile No 9212357123. Once the information reaches this mobile number, the system will validate the details of the information and generates the SUGAM No and returns back to the sender with the SUGAM No and date of generation. The trader can pass on this number to the transporter to carry the goods and show at the Check posts. The only pre-requisite for this is the mobile number of the trader needs to be registered for m-SUGAM.

## **2. Request for SUGAM**

This section explains the format of SMS for requesting the SUGAM number.

SMS Format:

KSR TYPE CAT OTHER\_PARTY INV\_NO TAXABLE\_VAL

VAT\_CST\_VAL OTH\_VAL COMM\_CODE

OTHER\_PARTY\_LOCATION

## Where

KSR is Keyword for Karnataka SUGAM Request

TYPE is Type of the transaction (Within the State or Outside the State)

CAT is Category of transaction (Sale/Purchase/Stock Transfer/Consignment Sale/etc)

OTHER\_PARTY\_TIN is the TIN of the other party, that is, TIN of Purchaser in case of Sale, TIN of Seller in case of Purchase)

INV\_NO is the document/Invoice Number of the transaction being carried out. TAXABLE\_VAL is net taxable value of the goods/invoice/document being carried out

VAT\_CST\_VAL is the VAT /CST collected.

OTH VAL is the value other than VAT/CST collected or the taxable value.

COMM\_CODE is Commodity Code registered for SUGAM purpose by the trader on the department web-site.

OTHER\_PARTY\_LOCATION is the place where the goods are moved to in case of SALE and goods are brought from in case of PURCHASE.

Each parameter has to be separated by the blank space.

The following table gives the parameters to be sent with explanation and acceptable values.

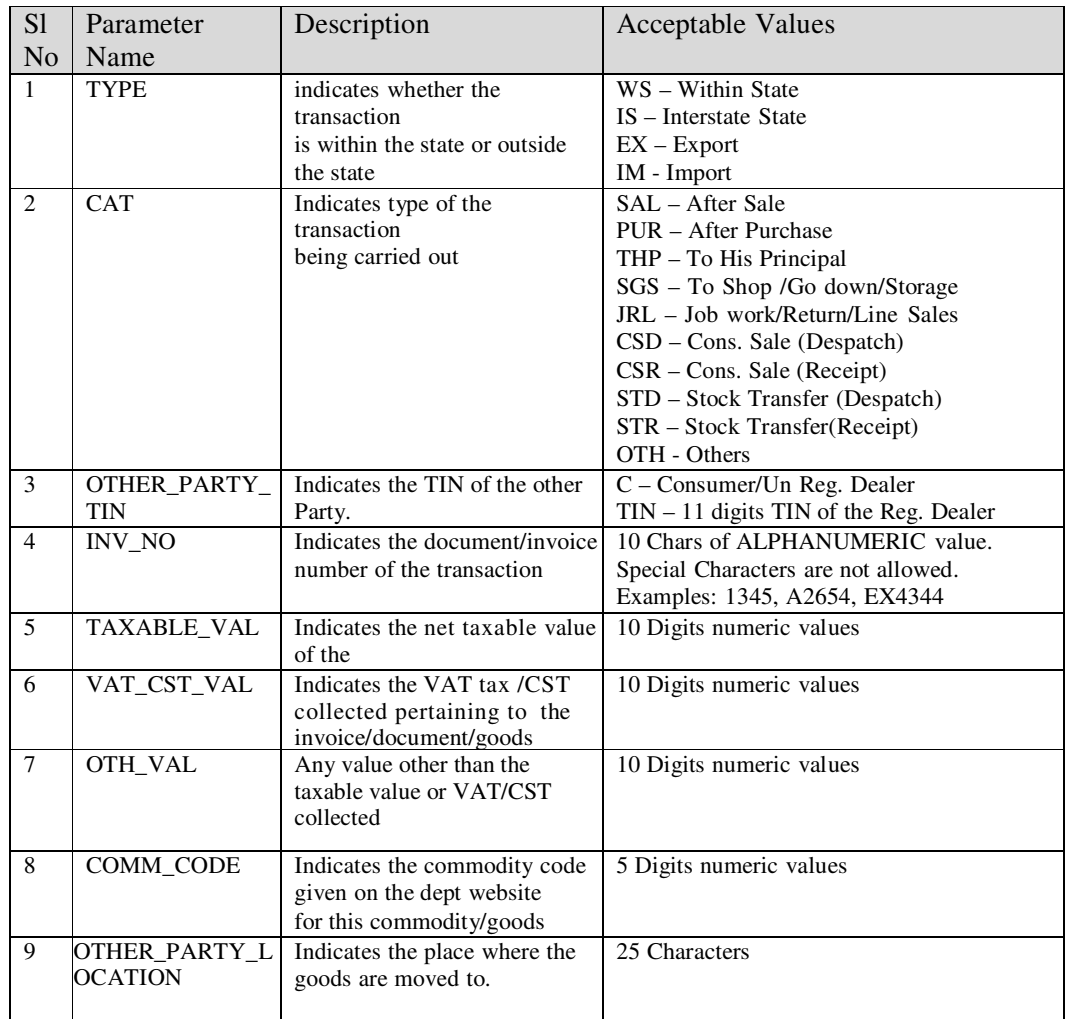

#### Examples

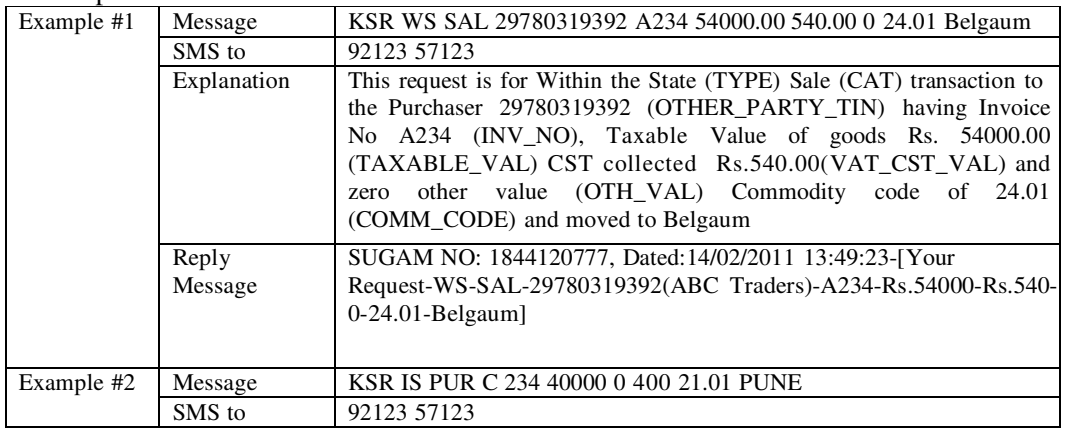

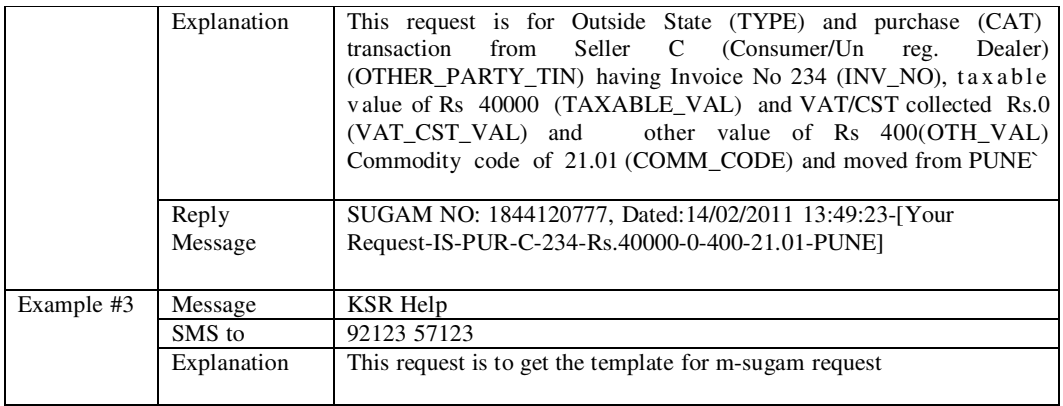

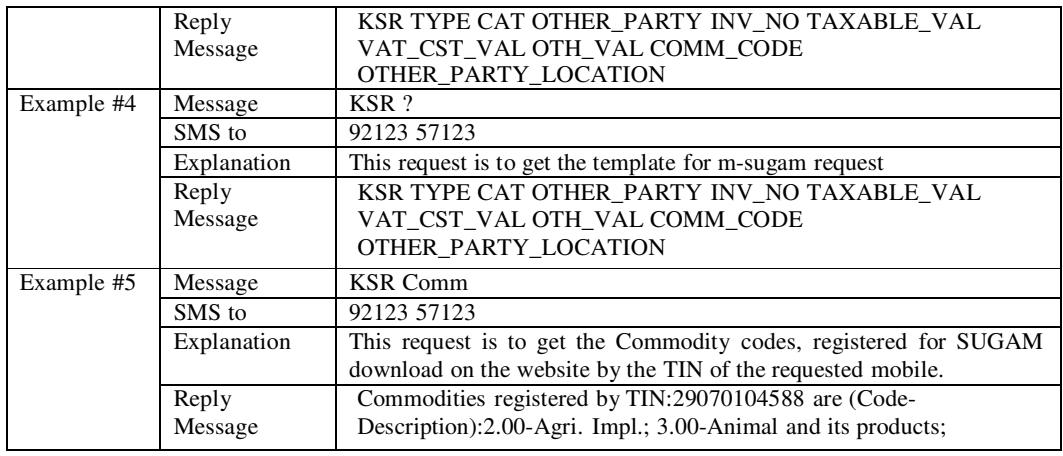

## **3. Pre-requisite**

To use this service, the trader has to open the http://vat.kar.nic.in web-site and login using his/her username and password and goto 'Reports and Help' 'Reg. mobile for m-SUGAM' option. Here he/she will be asked the Mobile Numbers and other particulars for getting the SUGAM NO through SMS. The trader can register maximum 2 mobile numbers for the m-SUGAM purpose.

The trader has to log into the department web-site and register his/her commodities for SUGAM purpose using the option 'Reports & Help' 'Add SUGAM Commodities'. Here, the trader has to select the commodities he/she is going use for movement of goods and note down the Commodity Codes displayed there in. These commodity codes are to be used for sending the SMS request.

### **4. Validations**

The system will carry out the following validations before processing the request. In case of failure of validation, the system sends the appropriate error message to the mobile number.

The system will validate the registration of mobile number with the trader TIN before accepting the request.

The system will validate the correct keyword – KSR for Karnataka SUGAM Request and KSC for Karnataka SUGAM Cancellation

The system will validate the correctness of codes for TYPE – WS/IS/EX/IM and for CAT – SAL/PUR/THP/SGS/JRL/STR/STD/CSR/CSD/OTH

The system will verify the TIN of the local registered dealer wherever the TIN is entered.

The system will validate the COMM\_CODE against the commodity registered by the dealer for SUGAM purposes.

## **5. Mobile based Karnataka TIN Search**

Anyone can find out the details of the dealer by sending the TIN of that dealer as SMS to 92123 57123.

SMS Format: KTIN TIN Where

KTIN is Keyword for Karnataka TIN Request TIN is the TIN of the dealer to be searched

Example

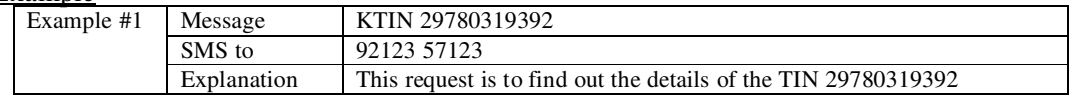

-----